# 考生在线考试操作说明

## **1**、登录

学生访问地址 https://bjtuzk-exam.webtrn.cn/,输入准考证号和身份证后六位 进行考试

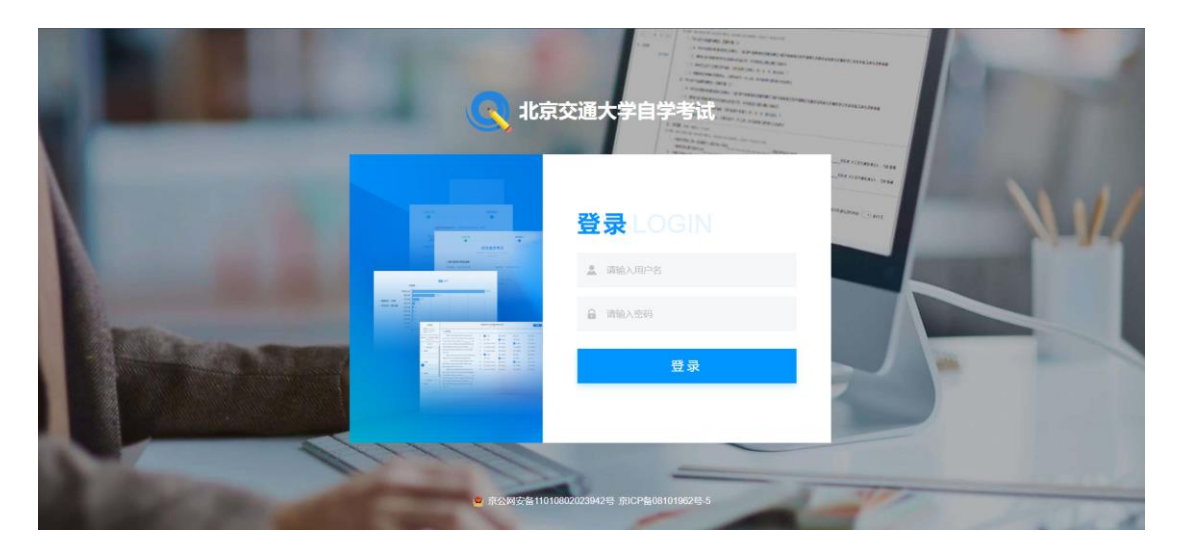

### **2**、进入考试

登录后选择需要进行的考试,然后点击该场次右侧的"开始作答",进行人脸 识别后开始作答。

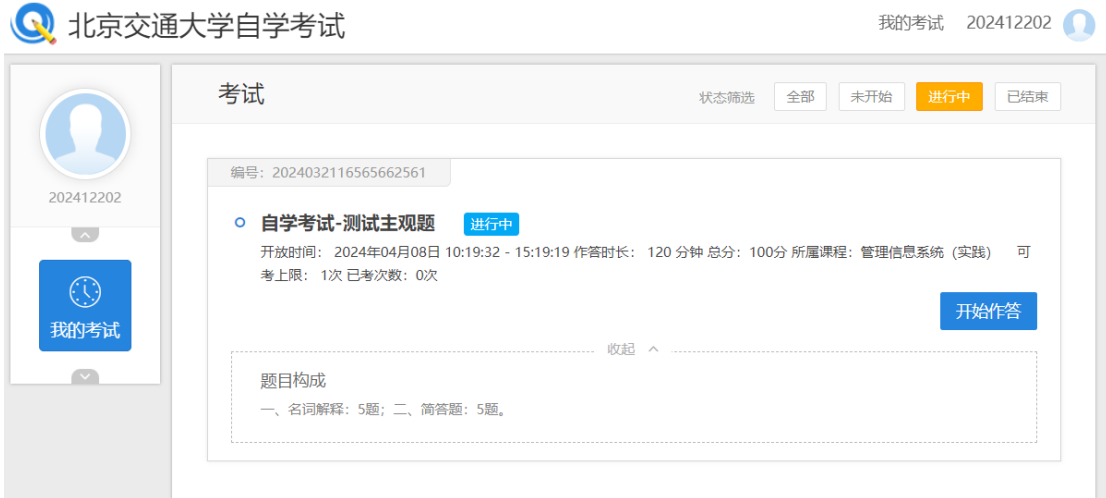

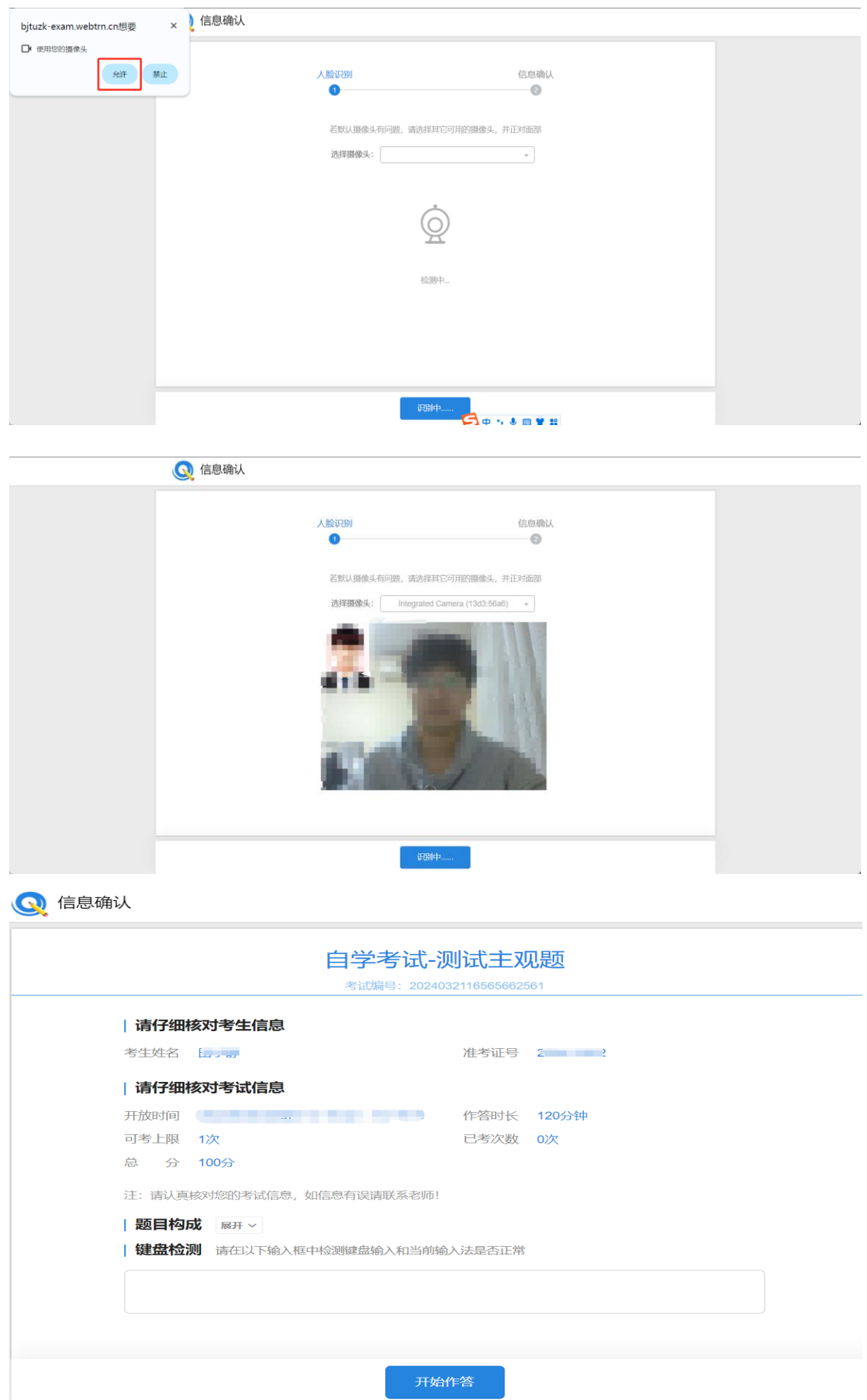

#### **3**、进入考试

考试进行过程中,考生按题目要求完成考题,附件形式提交,保存文档的名 字为:02383\_准考证号。

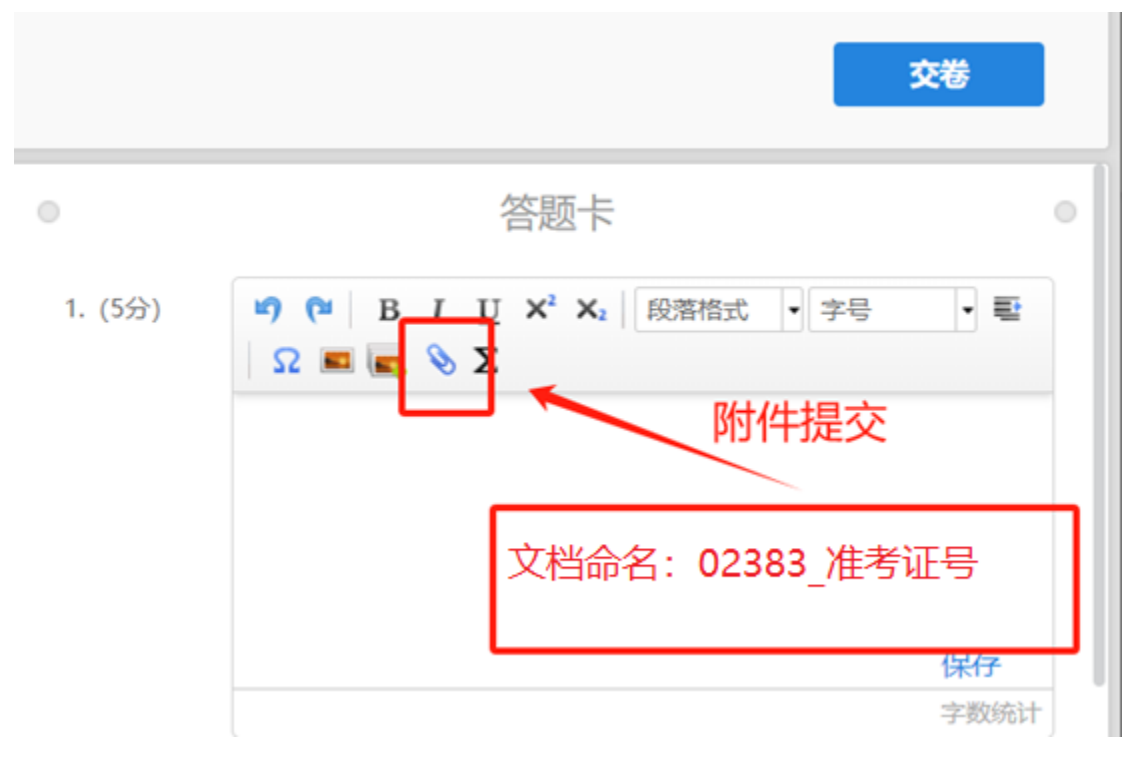

#### **4**、考试完成

当考试时间结束或在允许交卷的时间范围内,考生确认已上传附件无误后, 可以点击交卷按钮,结束当前科目的考试。

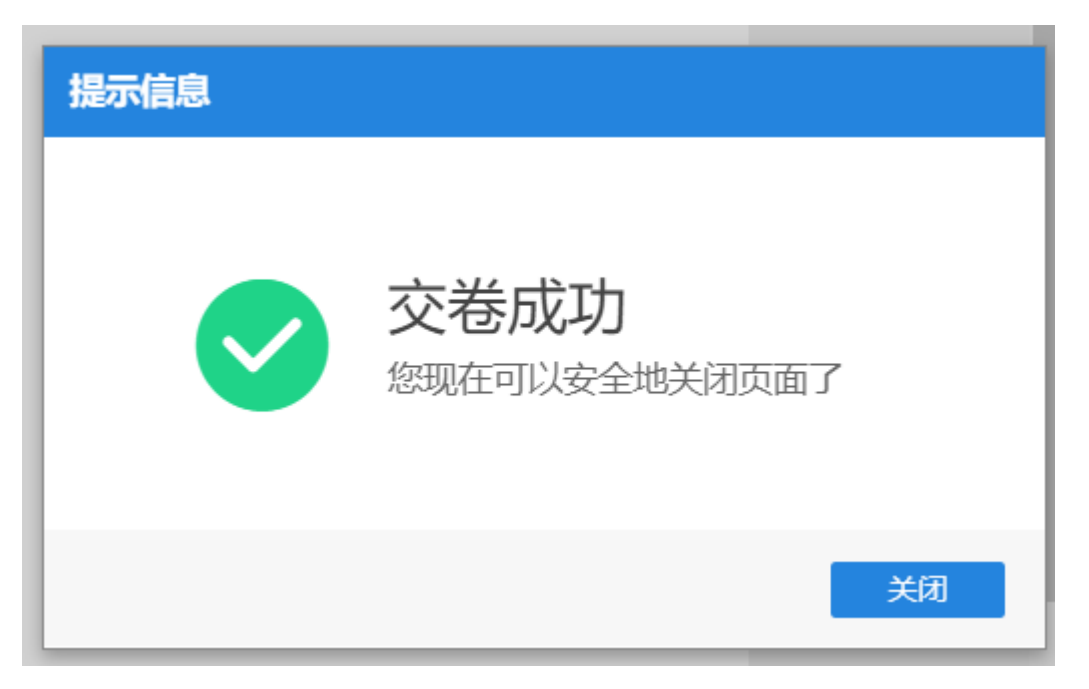